What you need to know about this E-tendering system

- **Main Steps of E-Tendering Process for bidders**
- **Detail in Steps**

### **Main Steps of e-tendering process for bidders:**

- 1. Login as bidder. If no account is created then create account first.
- 2. Check live tenders.
- 3. Send tender request then download and save document fee deposit slip.
- 4. Print your document fee deposit slip and make payment at bank with that.
- 5. After successful payment of document fee you will be able to see tender details information.
- 6. Check tender details link and understand the tender.
- 7. Now bid on the tender from live tender link.
- 8. Complete bidding process step by step.
- 9. Upload mandatory files properly.
- 10. Download and save earnest money deposit slip.
- 11. After successful payment of earnest money you will be eligible for technical evaluation and financial evaluation.

# **Detail in Steps**

- 1. Bidder registration
- 2. Making payment
- **3.** Bidding

## **Bidder Registration:**

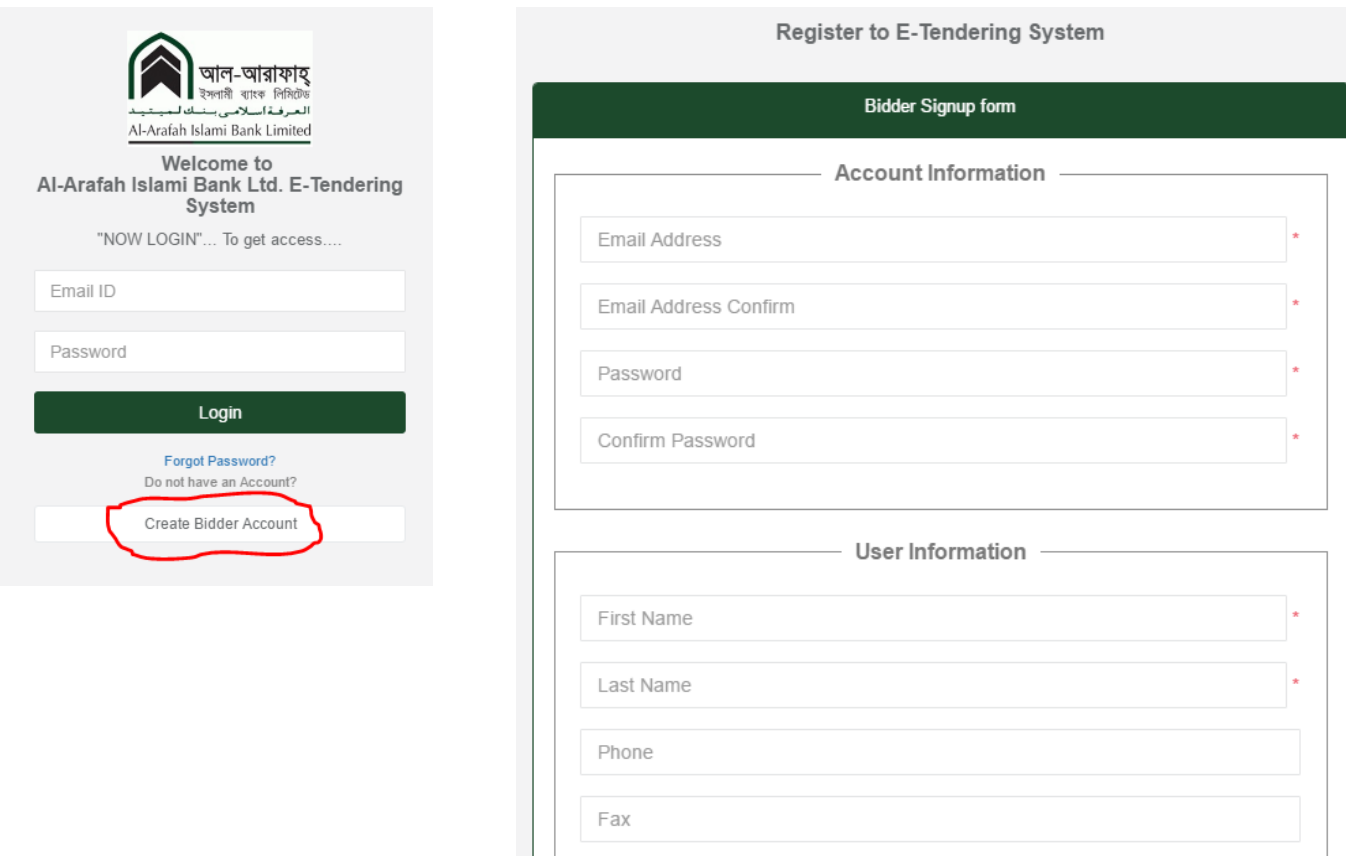

- 1. In bidder area, bidder needs to login or create new account for e-tendering system.
- 2. After successful registration bidders will get a verification email to active account.
- 3. After login bidder can check all live tenders in "Live tenders" link.

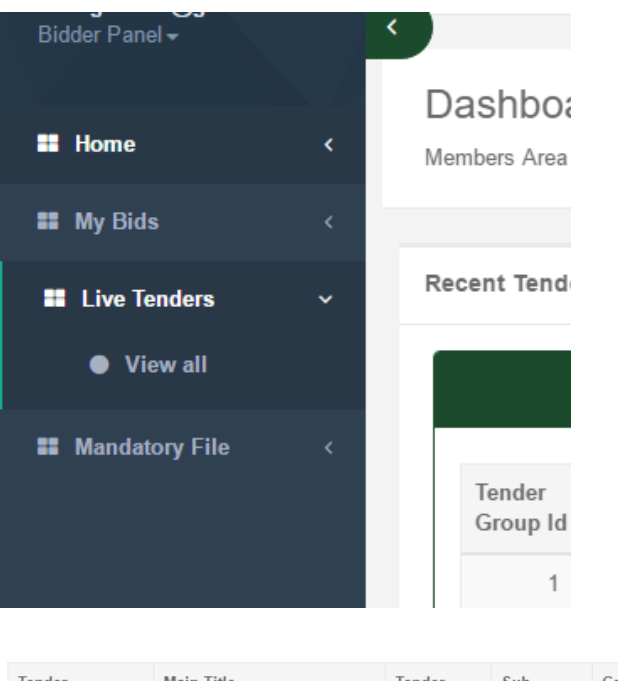

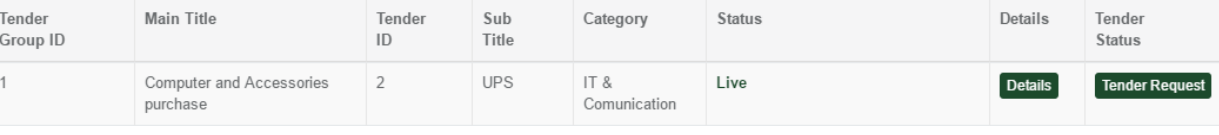

- 4. He needs to send tender request to participate in the tender.
- 5. After sending request bidder needs to download and save document fee deposit slip.

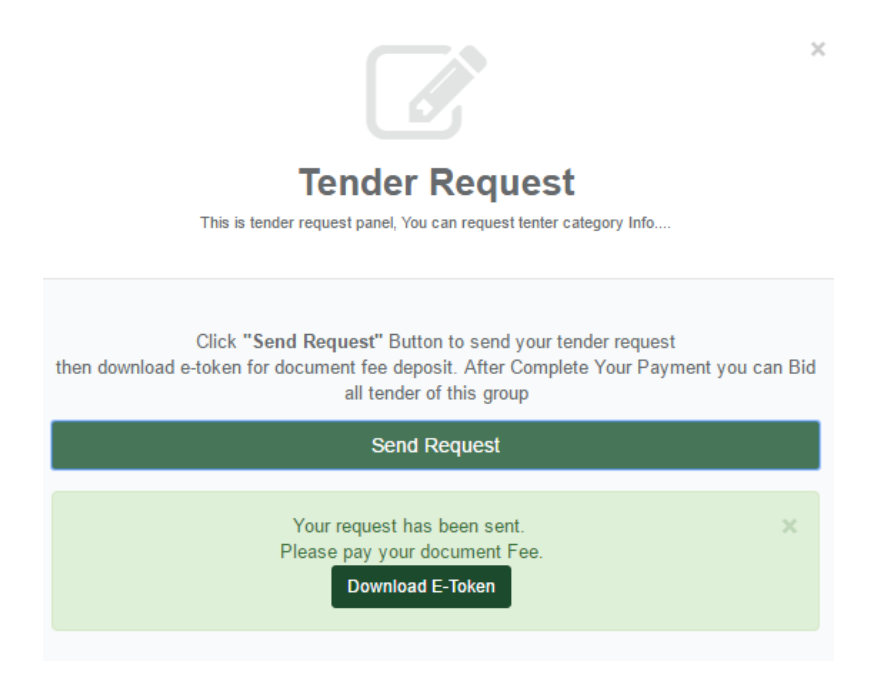

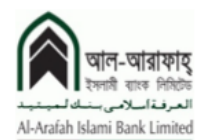

#### **E-Tendering Document Fee Deposit Slip**

(Bank Copy)

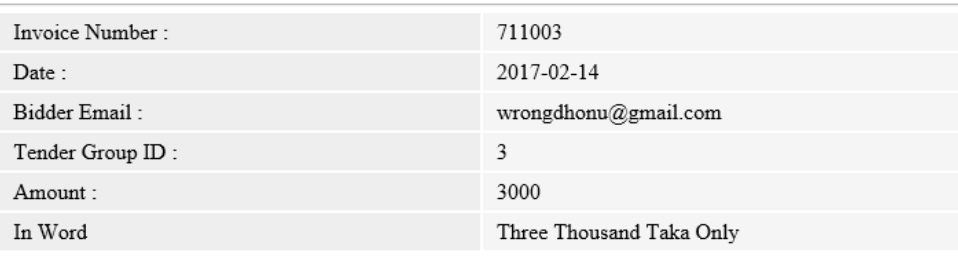

(Authority Signature & Sign)

6. This slip will be used to pay document fee at the bank counter. If he lost the slip he can download again, but always the last slip will be acceptable and previous slip will be invalid.

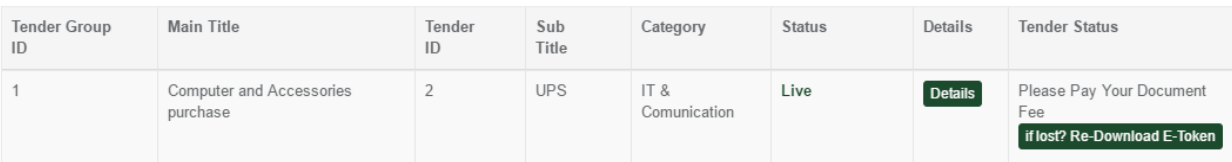

## **Bidding:**

1. After confirming document fee payment, bidders are allowed to check details tender information and make the bid.

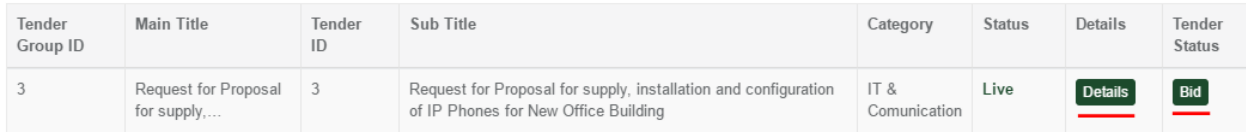

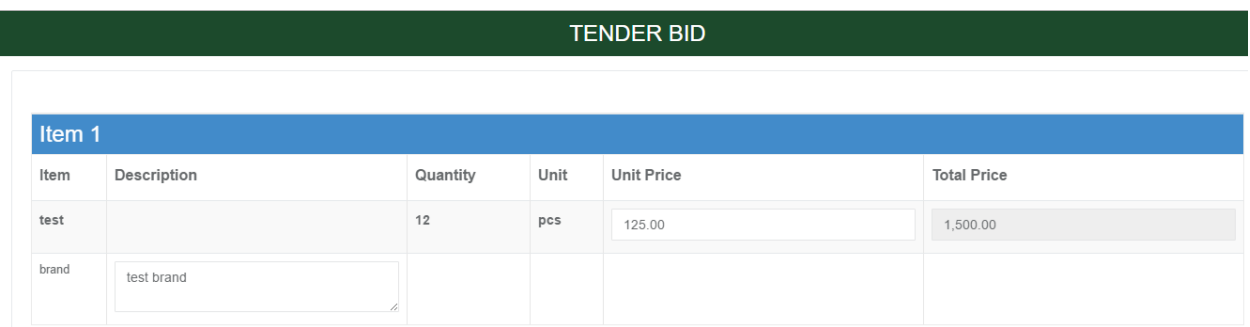

2. After bidding, bidder needs to download and save security key for price and technical info protection. This key will be used to open technical and financial evaluation. After this step bidder needs to download earnest money deposit slip.

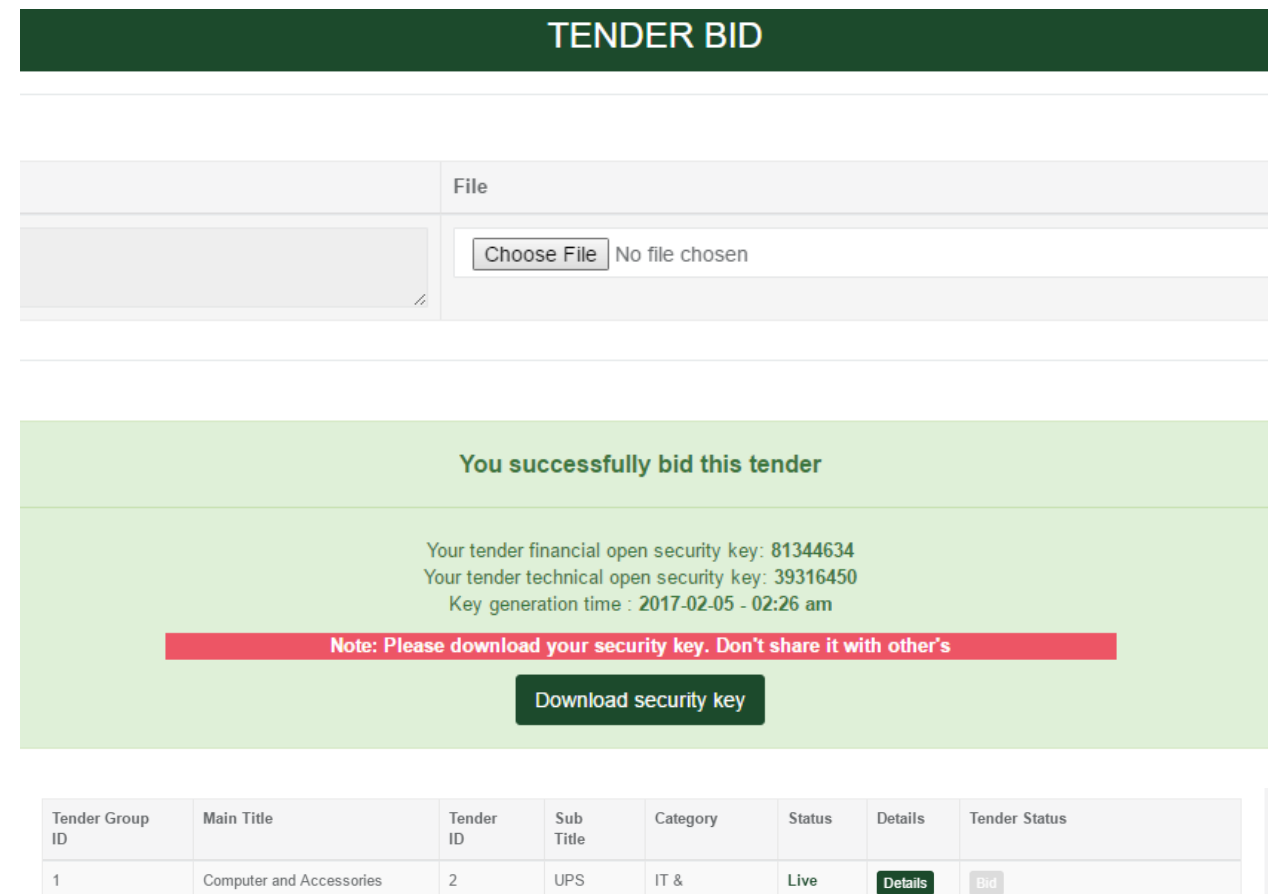

Comunication

d E-Token For Earne

**Dow** 

3. Bidder can rebid the tender until close on time expired.

## **Making payment (Earnest money):**

purchase

- 1. After downloading earnest money deposit slip by bidder, bank branch user can take and make document fee payment.
- 2. After confirming earnest money payment and mandatory file uploading you will be eligible for technical and financial evaluation.

# **Others**

### **Inquiry:**

1. Bidder can send inquiry and get reply from admin by a messaging panel. There are two types of messaging here. One is "General Messaging" and the other one is "Private Messaging". General message is seen by everyone and the private message is seen only between admin and the specific bidder.

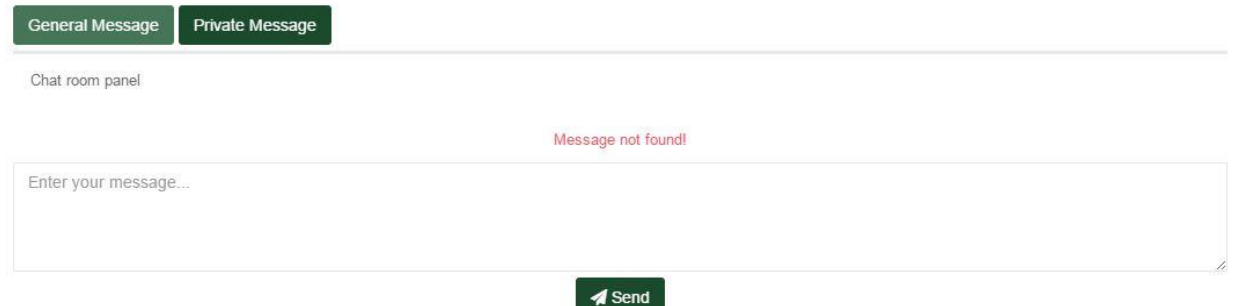

2. Read and unread message differentiated by red color. After clicking unread button the status will be changed to seen.

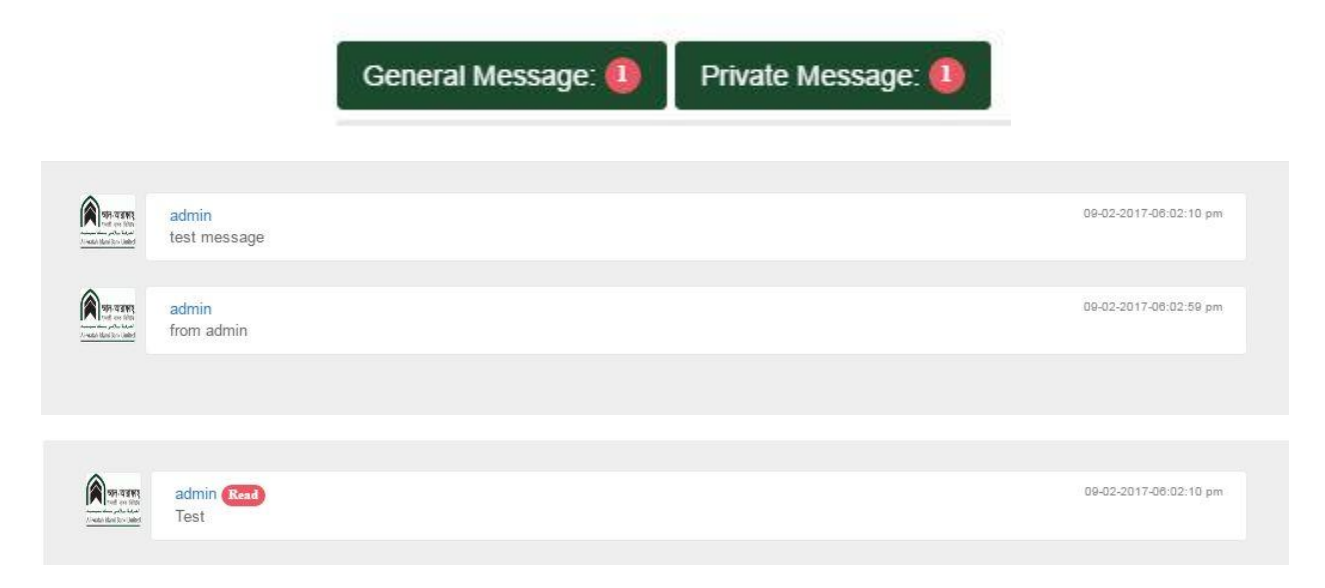

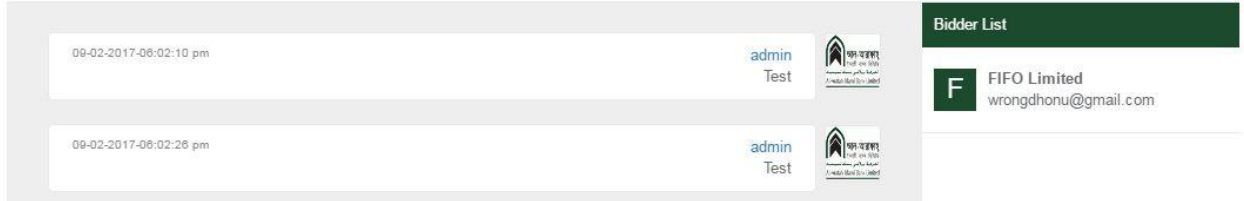

### **Re-bid:**

If you forgot you bidding security code or asked to bid again, then you can use re-bid option. After rebid your previous security code will be invalid and the new code will be valid.

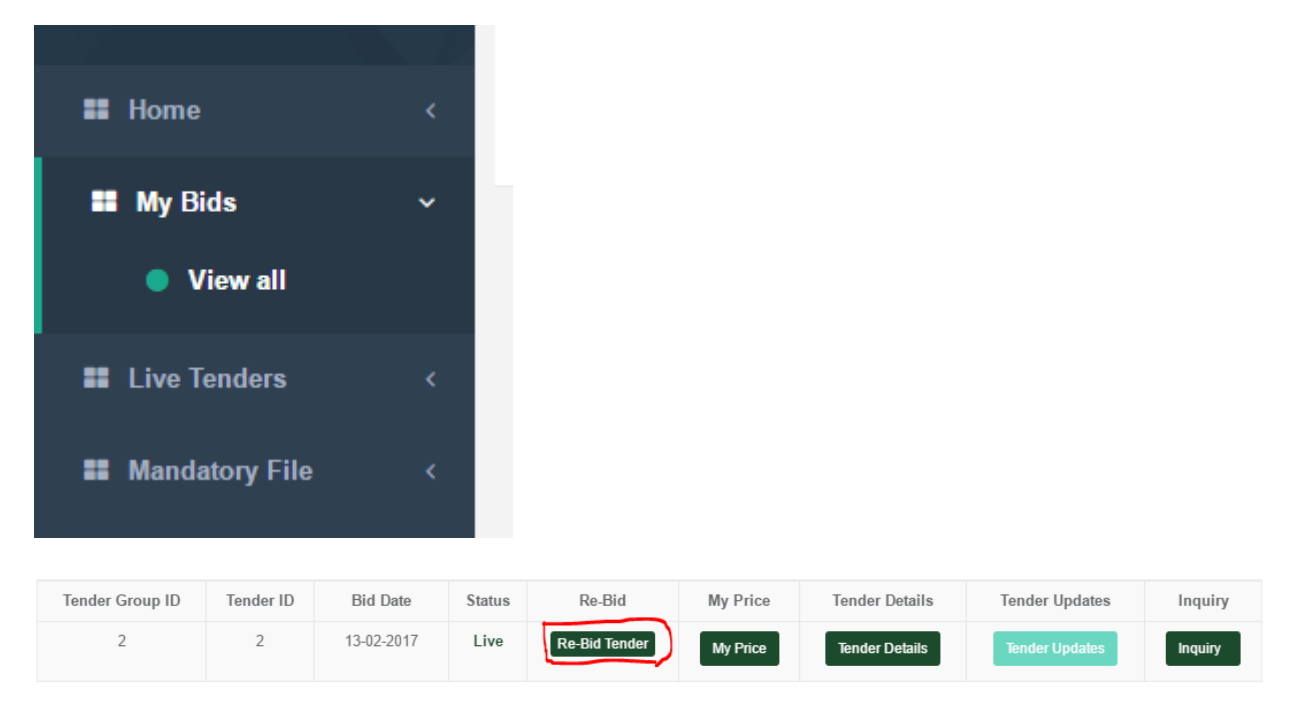

### **My Price:**

After bidding you can check your given price from "My Price" button. Here you need to use your latest financial security code.

### **Mandatory file**

You can check your file approval status from "Mandatory File" link. If any file rejected, then you can check reject note and upload the file again.